(program controller as shown below)

- 1. FROM MAIN MENU PRESS '2' (PHASE CONTROL), THEN '1' (PHASE CONTROL FUNCTIONS). SCROLL TO THE BOTTOM OF THE MENU AND ENABLE ACT LOGIC COMMANDS 1, 2, AND 3.
- 2. FROM MAIN MENU PRESS '6' (OUTPUTS), THEN '3' (LOGICAL I/O PROCESSOR).

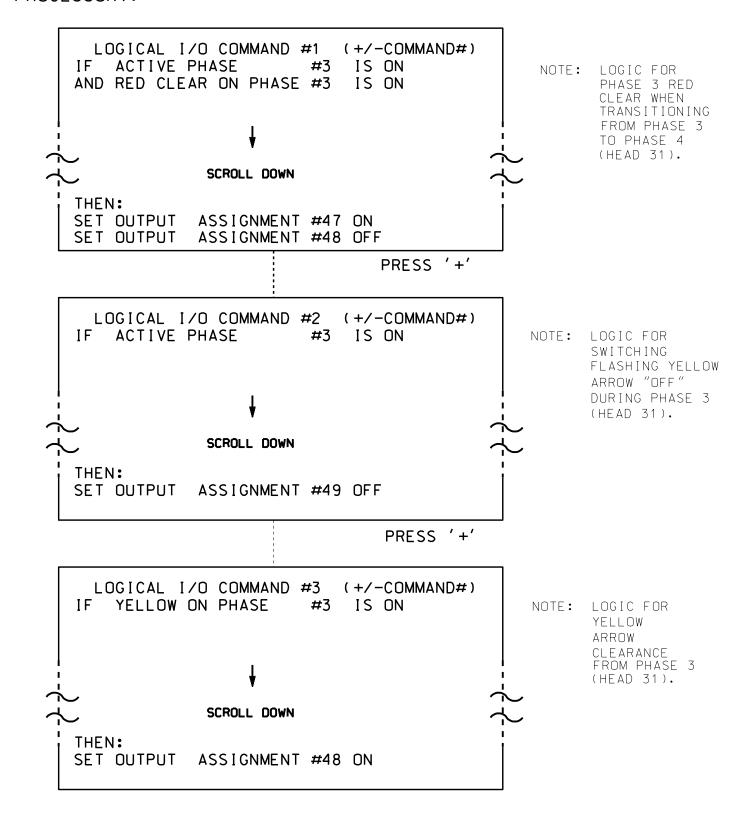

LOGIC I/O PROCESSOR PROGRAMMING COMPLETE

## OUTPUT REFERENCE SCHEDULE

OUTPUT 47 = Overlap B Red OUTPUT 48 = Overlap B Yellow OUTPUT 49 = Overlap B Green

PROJECT REFERENCE NO. Sig. 41.2 C-5558

## OVERLAP PROGRAMMING DETAIL

(program controller as shown below)

From Main Menu press '8' (OVERLAPS), then '1' (VEHICLE OVERLAP SETTINGS).

PRESS '+' ONCE

PAGE 1: VEHICLE OVERLAP 'B' SETTINGS 12345678910111213141516 VEH OVL PARENTS: | XX VEH OVL NOT VEH: | VEH OVL NOT PED: : VEH OVL GRN EXT: STARTUP COLOR: \_ RED \_ YELLOW \_ GREEN FLASH COLORS: \_ RED \_ YELLOW X GREEN NOTICE GREEN FLASH SELECT VEHICLE OVERLAP OPTIONS: (Y/N) FLASH YELLOW IN CONTROLLER FLASH?...N GREEN EXTENSION (0-255 SEC)..... YELLOW CLEAR (O=PARENT,3-25.5 SEC)..0.0 RED CLEAR (0=PARENT,0.1-25.5 SEC)...0.0 OUTPUT AS PHASE # (0=NONE, 1-16)....0

OVERLAP PROGRAMMING COMPLETE

THIS ELECTRICAL DETAIL IS FOR THE SIGNAL DESIGN: 07-0771 DESIGNED: August 2014 SEALED: 3/11/15 REVISED: N/A

Electrical Detail - Sheet 2 of 2

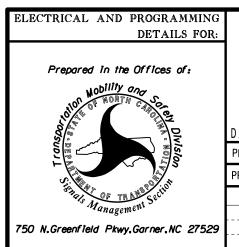

SR 1998 (West English Road) North Elm Street

REVISIONS

Division 7 Guilford County High Point PLAN DATE: December 2014 REVIEWED BY: T. Joyce PREPARED BY: B. SIMMONS REVIEWED BY:

INIT. DATE

SIG. INVENTORY NO. 07-0771